# **imagePROGRAF** iPF6400/iPF6450

## セットアップガイド

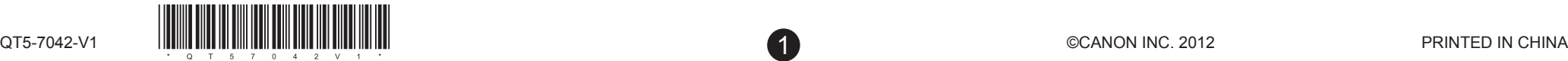

**JPN**

• Canon、Canon ロゴ、imagePROGRAF は、キヤノン株式会社の商標または登録商標です。

• Microsoft、Windows は、アメリカ合衆国およびその他の国で登録されている Microsoft Corporation の商標です。

• Macintosh は、アメリカ合衆国およびその他の国で登録されている Apple Inc. の商標です。

• その他、このセットアップガイドに記載されている会社名、製品名は、それぞれ各社の商標または 登録商標です。

- e. [3 インチ紙管用ホルダーストッパ] f. [ロールホルダー] g. 調整用紙 h. セットアップガイド(本書) m. [スターターインクタンク] (Y、PC、C、PGY、GY、BK、PM、M、 MBK、R、G、B) n. 電源コード
- 同梱品には、[フチなし印刷用スペーサー]など、このガイドの説明で Ø
- ࡕࡔ は出てこないものがあります。 これらはセットアップ終了後、さまざまな印刷をする場合に必要になり ますので、なくさないように保管しておいてください。
	- このガイドで説明のない同梱品の使い方については、ユーザーズガイド を参照してください。
	- プリンタとコンピュータを接続するケーブルは、同梱されていません。

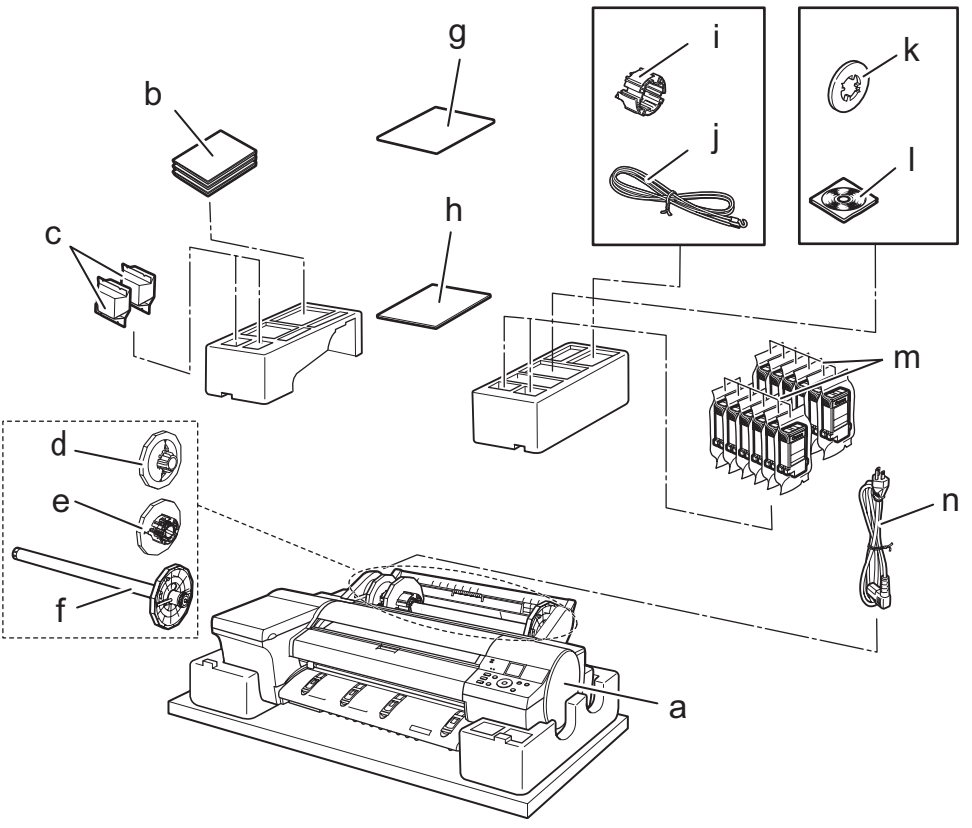

• 手差し前面給紙口からの印刷時のみ、前方に 1300mm、後方に  $\blacktriangle$ 700mm のスペースを空けるようにしてください。 注意

はじめに

Canon

#### ご使用前に必ず本セットアップガイドをお読みください 将来いつでも使用できるように大切に保管してください

はじめにお読みください

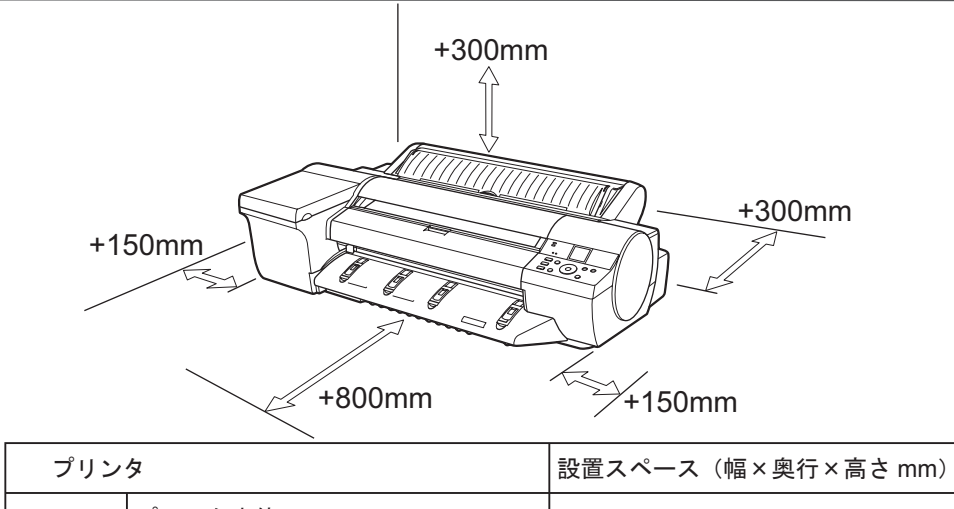

- a. プリンタ
- b. マニュアル一式
	- j. アース線
- c. [プリントヘッド](× 2) d. [2 インチ紙管用ホルダーストッパ]
- i. [3インチ紙管アタッチメント]
- - k. [フチなし印刷用スペーサー]
		- l. CD-ROM 一式

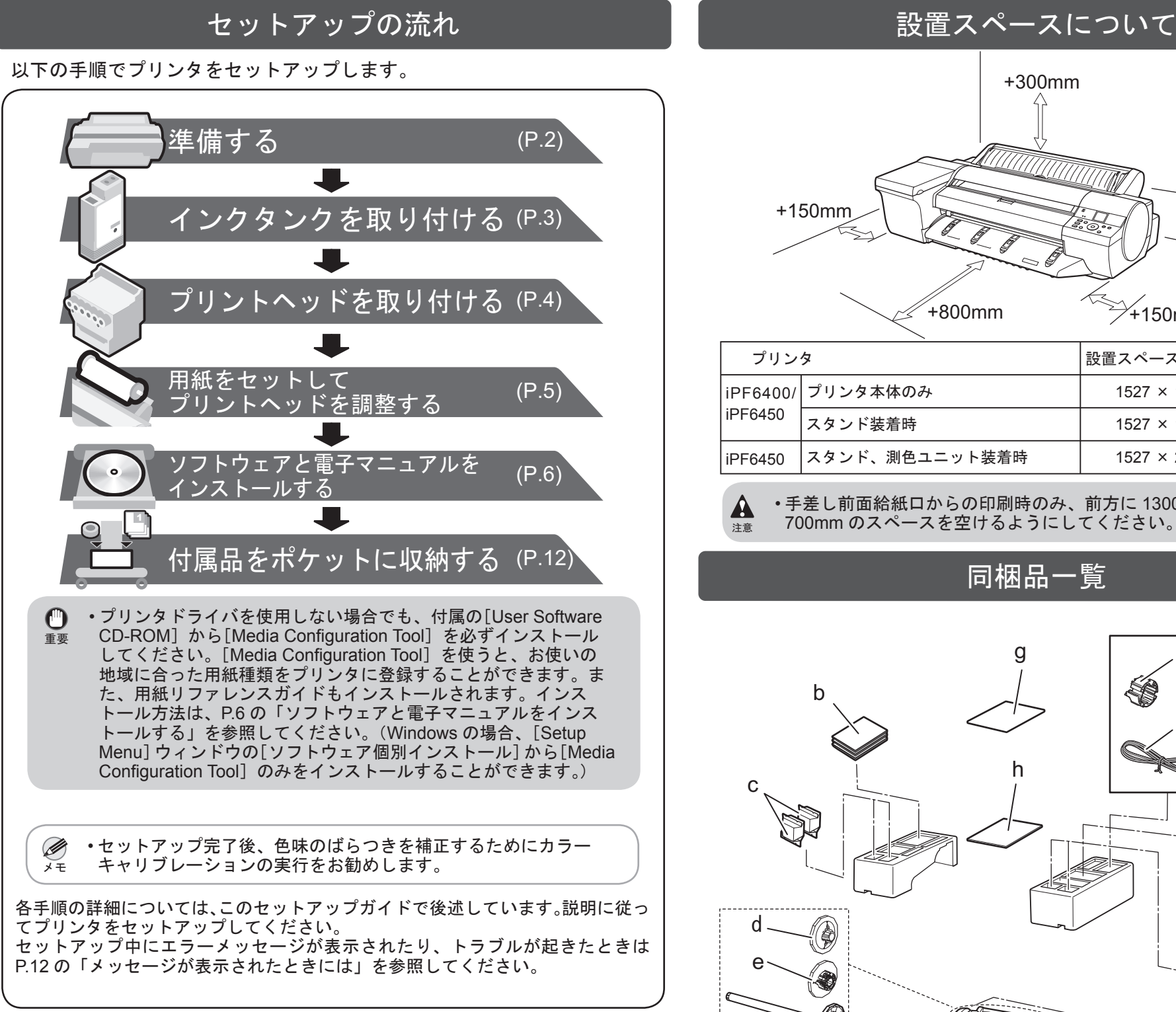

同梱品一覧

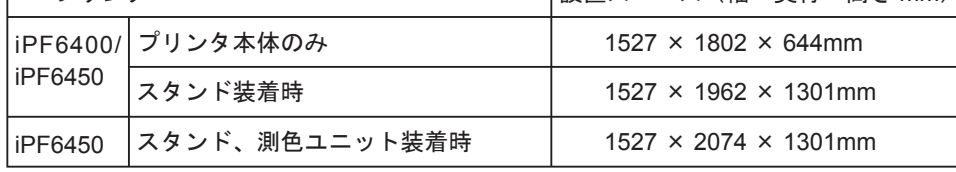

### 本プリンタ付属のマニュアル

このセットアップガイドに従ってプリンタをセットアップした後は、各マ ニュアルを参照し、プリンタをご活用ください。

### 紙マニュアル

### 基本操作ガイド

- 基本操作ガイドには、以下の情報を記載しています。
- ・用紙のセット方法、消耗品の交換方法、操作パネルのメニューなど
- ・困ったときの対処方法、エラーメッセージ
- ・プリンタの輸送方法

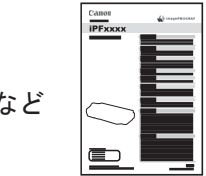

電子マニュアル

### ユーザーズガイド

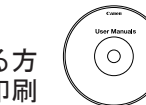

罗

ロール紙やカット紙への基本的な印刷方法に加え、用紙を節約する方 法や付属のソフトウェアを使ったポスターや垂れ幕の作成方法、印刷 品質の調整方法など、一歩進んだ使いかたを記載しています。

#### 用紙リファレンスガイド

プリンタで使用できる用紙の種類や仕様について記載しています。

電子マニュアルをご覧になるには

- Windows の場合: デスクトップの [iPFxxxx サポート ] アイコンを 野 ダブルクリックします。(iPFxxxxはプリンタ名) iPFxxxx<br>サポート
- Mac OS X の場合: [Dock] (Mac OS X v10.7 以降の場合は [Launchpad])内の [iPF サポート] アイコンを クリックします。

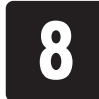

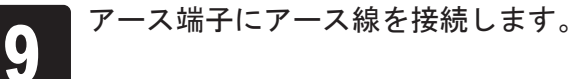

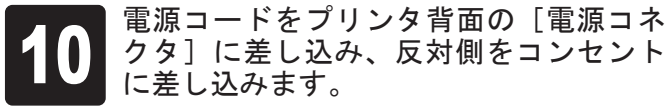

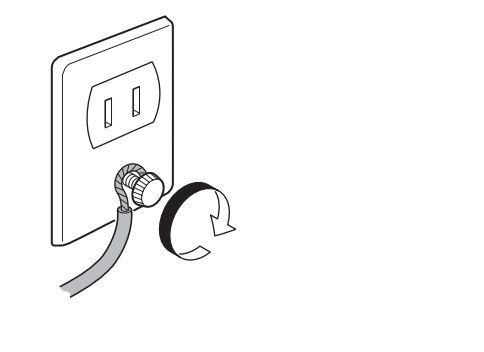

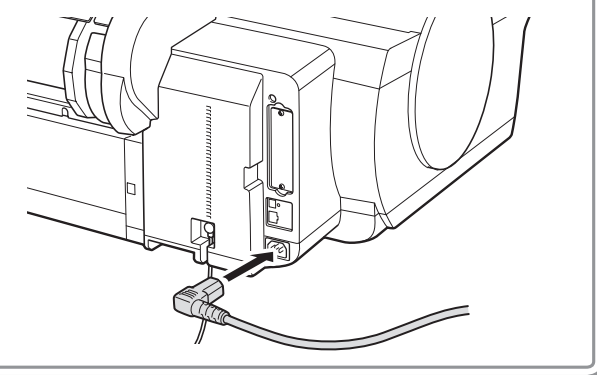

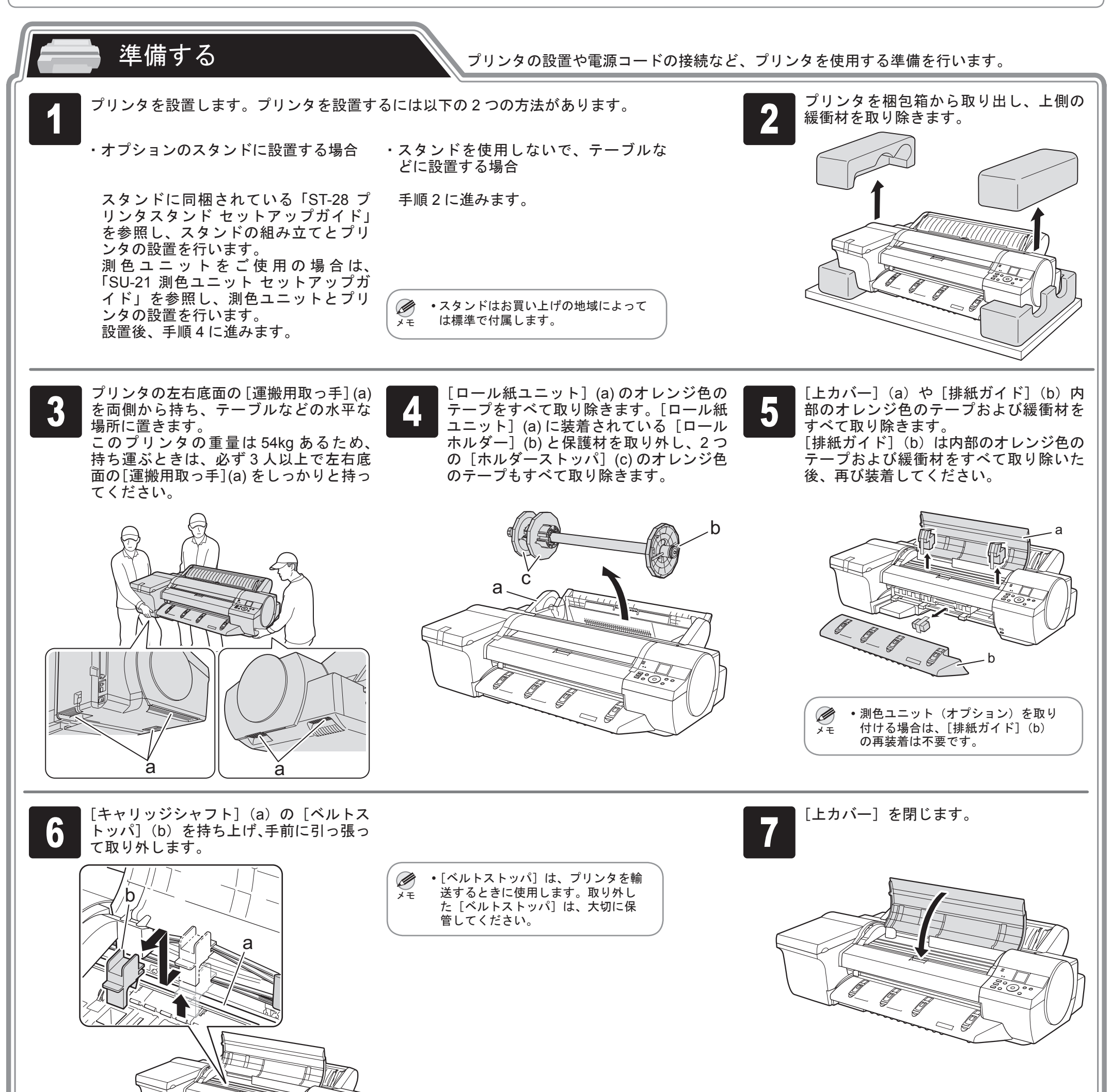

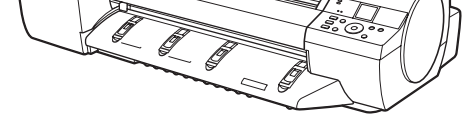

プリンタ背面のアース端子に市販のドラ イバを使ってアース線のフック側を取り 付けます。

セットアップガイドをお読みいただく順番 プリンタのみご購入された場合は、本セットアップガイドのみお読みください。 プリンタとプリンタスタンドを同時にご購入された場合は、「ST-28 プリンタスタンド セットアップガイド」 → 本セットアップガイドの順にお読みください。 プリンタ、プリンタスタンド、および測色ユニットを同時にご購入された場合は、「ST-28 プリンタスタンド セットアップガイド」→「SU-21 測色ユニット セットアップガイド」 → 本セットアップガイドの順にお読みください。

## インクタンクを取り付ける \\ 12個の[インクタンク]を取り付けます。

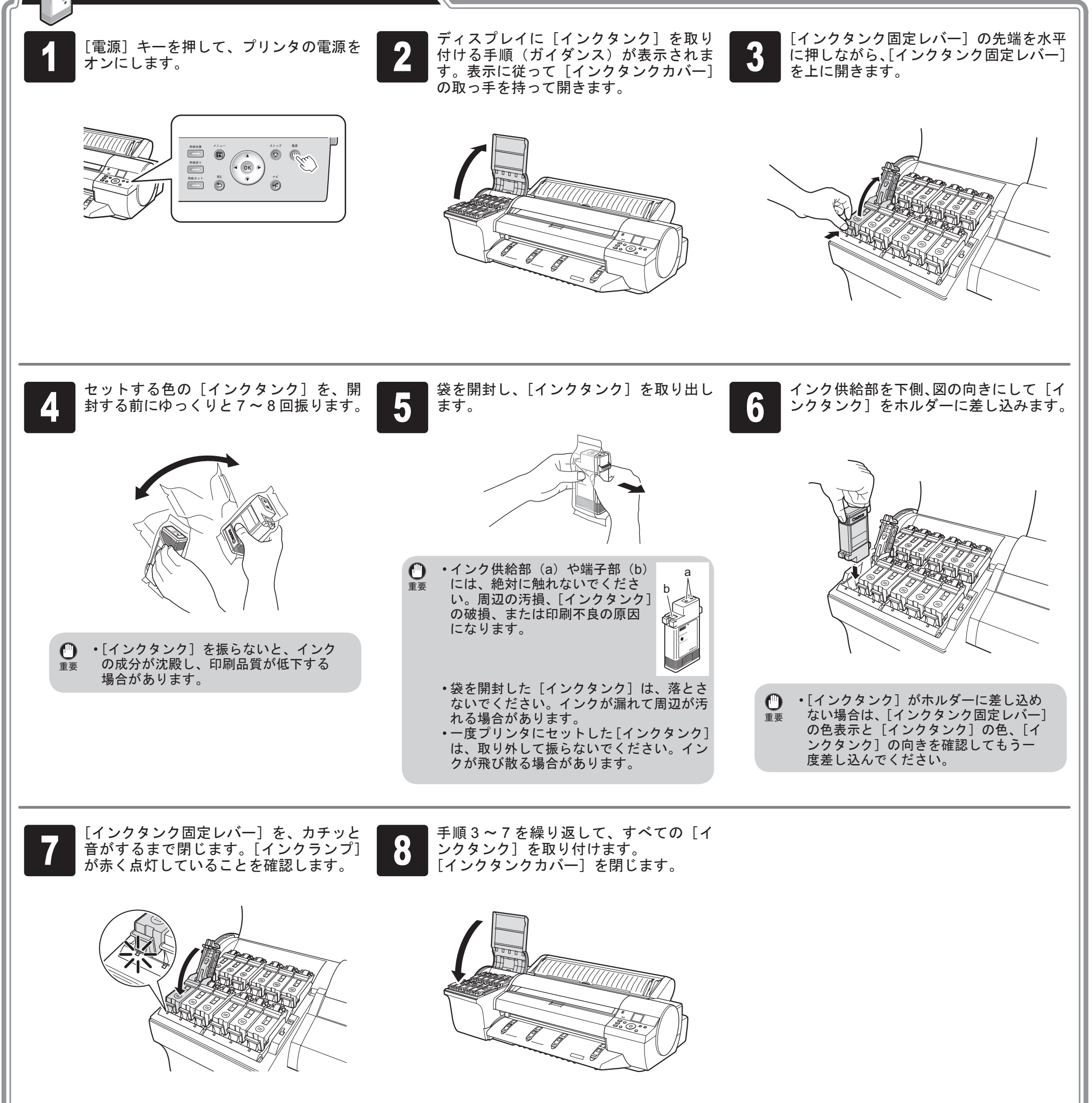

8

• [ インクランプ ] が点灯しなかった場合  $\mathbf{\Theta}$ 重要 は、手順 3、手順 7 を繰り返してくださ い。

• インクタンクの取り付けセット完了後、[イ Ø ンクランプ]が点灯するまで最大 2分程度 ࡕࡔ かかることがあります。

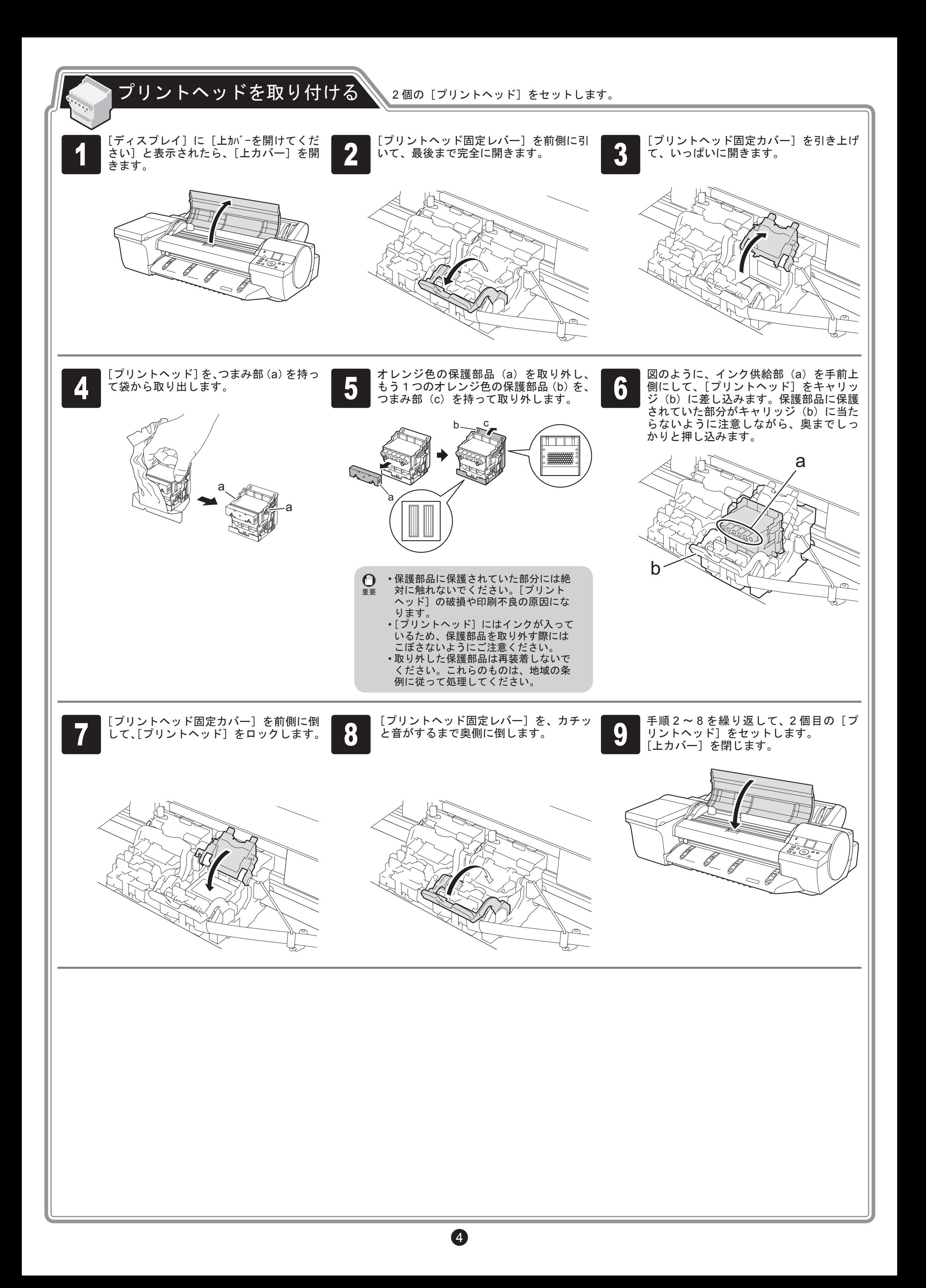

1 2 紙を選んで下さい 。]と表示されるので、  $\Box$ [手差し用紙] が選択されていることを確 認し、[OK] キーを押します。

ディスプレイに [調整パターンを印刷する用

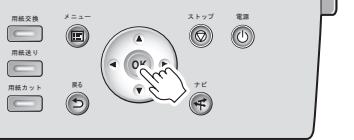

ディスプレイ に用紙セットの手順(ガイ ダンス)が表示されます。

3

a

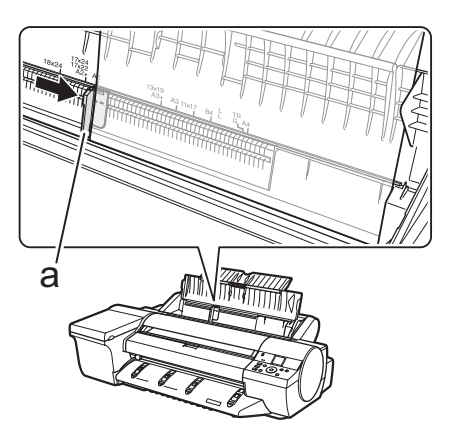

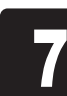

9

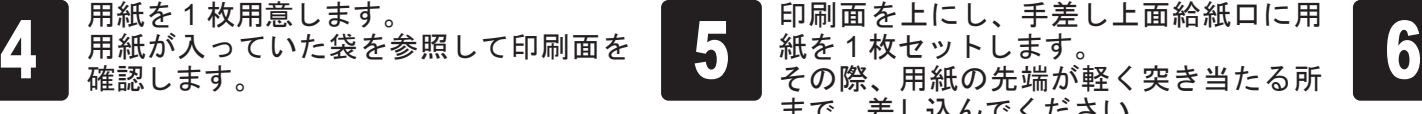

幅ガイド(a)の位置をセットした用紙の サイズに合わせて調整します。 セットした用紙が傾いたりしわにならな いように、幅ガイドを用紙にぴったり合 わせてください。

幅ガイド (a) をスライドし、セットする

ポート(b)を開きます。

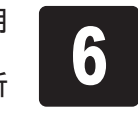

印刷面を上にし、手差し上面給紙口に用 紙を1枚セットします。 その際、用紙の先端が軽く突き当たる所 まで、差し込んでください。

同梱の[調整用紙]をセットして、[プリントヘッド]を調整してください。

## 用紙をセットしてプリントヘッドを調整する

用紙のサイズの刻印に合わせます。

プリンタ本体、ソフトウェア、電子マニュアルのセットアップが完了したら、カラーキャリブレーションの実行をお勧めします。カラーキャリ • Ø ࡕࡔ ブレーションを実行すると、プリンタの個体差や経年変化による色味のばらつきを補正することができます。カラーキャリブレーションは、カラー キャリブレーションに対応した同梱の調整用紙で実行します。他の対応している用紙については、用紙リファレンスガイドを参照してください。 カラーキャリブレーションを実行するときは、[操作パネル]の [ディスプレイ] で[++] (設定 / 調整タブ) を選択し、[印字調整] - [キャリブレーション] -[自動調整]を選択してください。カラーキャリブレーションの実行には約 10 分かかります。 iPF6450 で測色ユニット(オプション)を使用してカラーキャリブレーションを行う場合は、ユーザーズガイド「測色ユニット(オプション)を使っ • たカラーキャリブレーション」を参照してください。 •カラーキャリブレーションをお使いになる場合は、実行時期を通知する機能(実行案内設定)を設定すると便利です。機能の詳細については、ユー ザーズガイド「プリンタのセンサーを使ったカラーキャリブレーション」を参照してください。 •セットアップが完了したら、各種マニュアルを参照し、プリンタをご活用ください。(→ P.1「本プリンタ付属のマニュアル」)

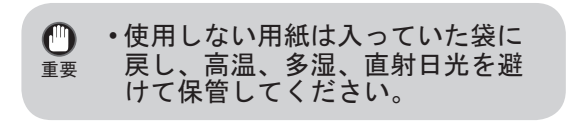

Ø • ロール紙のセット方法については、付属の[基 ࡕࡔ本操作ガイド]、「プリンタドライバとマニュア ルをインストールする」でインストールする[製 品マニュアル]、および操作パネルのナビ機能

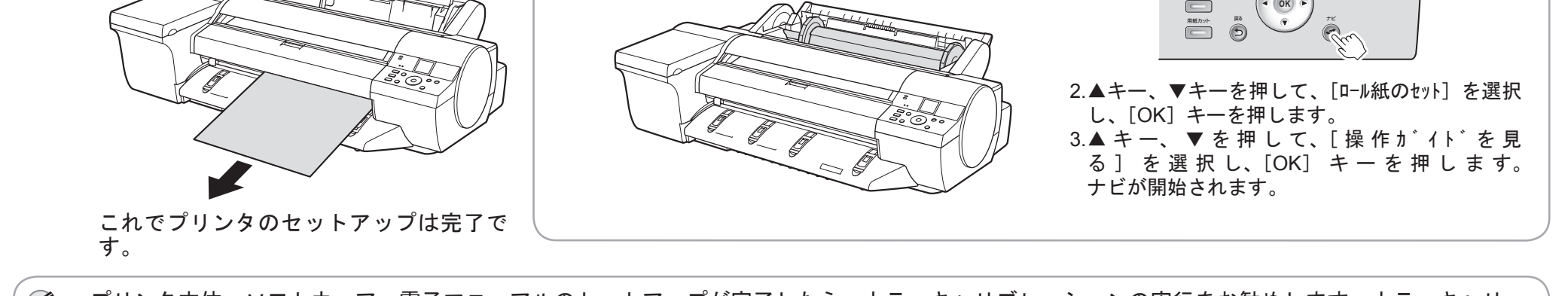

らセットしてください。ディスプレイに用紙の種類を選択する画 給紙が完了すると、自動的にインクの初 • インクの初期充てんでは、[インクタンク] 期充てんと [ プリントヘッド] の調整が Ø 7 8 面が表示されるので、[▲]キーと[▼]キー と [プリントヘッド] 間にインクを流し込 開始されます。インクの初期充てんと[プ ࡕࡔ でセットした用紙の種類を選択します。 みます。また、プリンタを最適な状態にす リントヘッド ] の調整には約 35 分かかり ここでは[コート紙]を選択して[OK]キー るためにクリーニングを行います。これに を押し、表示されるメニューから[厚口コ ます。 よりインクの残量表示と、メンテナンスカー ート紙]を選択して[OK]キーを押します。 トリッジの残り容量の表示が約 80% ([ス この時間に、プリンタドライバと電子マ ターターインクタンク]の場合は、インク ニュアルをコンピュータにインストール の残量表示は約 40%)に減少する場合があ ストップ 電源  $\Box$  $\Box$ してください。(P.6「ソフトウェアと電 りますが、異常ではありません。  $\begin{picture}(42,10) \put(0,0){\line(1,0){10}} \put(15,0){\line(1,0){10}} \put(15,0){\line(1,0){10}} \put(15,0){\line(1,0){10}} \put(15,0){\line(1,0){10}} \put(15,0){\line(1,0){10}} \put(15,0){\line(1,0){10}} \put(15,0){\line(1,0){10}} \put(15,0){\line(1,0){10}} \put(15,0){\line(1,0){10}} \put(15,0){\line(1,0){10}} \put(15,0){\line(1$  $O<sup>K</sup>$ 子マニュアルをインストールする」参照) ナビ 用紙カット 駅る

[ プリントヘッド ] の調整が終了すると、 調整用パターンを印刷した用紙が排紙さ 。れます

以下の手順でナビを表示してロール紙のセット方 法を確認できます。

1. [ナビ] キーを押します。

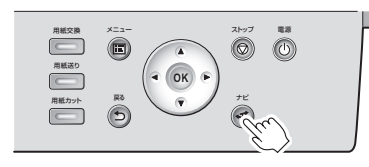

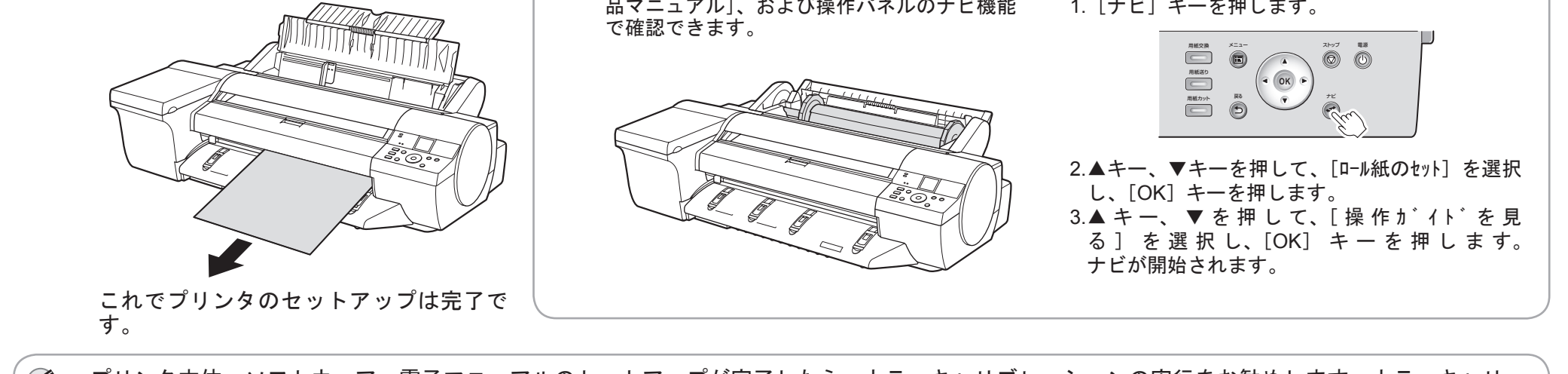

ࡕࡔ

Ø

• プリンタの前面からセットしに くい場合は、プリンタの背面か

面佩咀

手差しカバー(a)を開き、さらに用紙サ

● 按用込沈調査ノロクラムの内容を確認し、 *■ アン*クートに回音いただける場合は、回 ● ●<br>● 同意いただける場合は [ 同意する ] をク | ■ │ 答して [ 次へ ] をクリックします。 ● ● アンケートに回答いただける場合は、回 答して [ 次へ ] をクリックします。

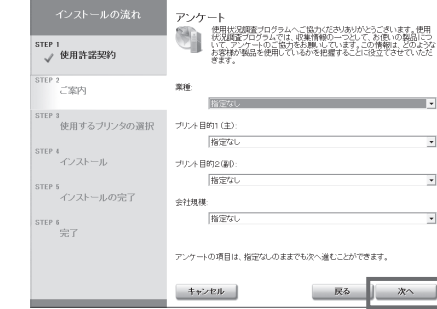

使用状況調査プログラムの内容を確認し、 リックします。

 $...$ #7

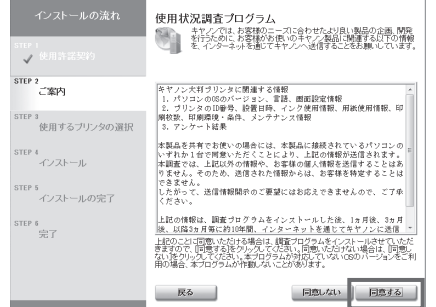

#### ソフトウェアと電子マニュアルをインストールする Windows Windows の場合、USB 接続、TCP/IP(ネットワーク)接続を行うことができます。 ご使用のコンピュータのセキュリティ設定に Ø ご使用の接続方法によって、インストール手順が異なります。USB 接続の場合は P.6「USB 接続の場 よっては、インストール中に以下の画面が表 ࡕࡔ 合」、TCP/IP(ネットワーク)接続の場合は P.8「TCP/IP(ネットワーク)接続の場合」の説明に従っ 示される場合があります。 てソフトウェアと電子マニュアルをインストールしてください。 •[ブロックを解除する]を選択し、[次へ] を クリックしてください。 **(■) ・インストールするには「Administrator」アカウントに相当する管理者権限が必要です。必ず管理者** 権限をもつアカウントでログインしてください。 重要 インストールの流れ !注意事項 ImagePROGRAF Status Mankerを使用するためには、Wrdowsのファイアウ<br>ォール機能で本ソフトウェアに対するブロックを解除する必要があります。 1<br>使用许諾契約 <対応している OS > ·2<br>使用するプリンタ 32 ビ ッ ト: Windows 7、Windows Vista、Windows Server 2003 R2、Windows Server 2003、 **CONTRACTOR** rs<br>インストール Windows XP ·<br>- C プロックを有効にする TEP 4<br>インストールの完了 64 ビ ッ ト: Windows 7、Windows Vista、Windows Server 2008 R2、Windows Server 2008、 FEP 6  $\frac{\sin T}{26T}$ Windows Server 2003 R2、Windows Server 2003 Ø • Windows OS は最新の Service Pack を適用してください。  $-$ | 戻る | 次へ | ࡕࡔ USB 接続の場合 ソフトウェアをインストールする • USB ケーブルは、Hi-Speed USB に準 コンピュータとプリンタがケーブルで接 Ű. [Setup Menu]ウィンドウで、[プリンタ ■ コンヒュータと フリンタかクーンルで接 ■ 2 拠したケーブルを使用してください。 重要 ドライバのインストール]をクリックし • USB ケーブルの接続は、プリンタドラ タの電源をオンにして、お使いの OS に ます。 イバのインストール中に表示される画 合った付属の[UserSoftware CD-ROM] 面の指示に従って行ってください。先 を、コンピュータの CD-ROM ドライブ **ImagePROGRAF** に USB ケーブルを接続すると、プリン Canon にセットします。 タドライバが正しくインストールされ Setup Menu プリンタドライバのインストール ない場合があります。  $\overline{\text{N}}$ .<br>Maria 1950e etnia metal います。<br>imagePROGRAF Print Plug-In<br>1〜31-Adde PictoshopやMcrosoft Officeは2の専用サラ<br>JN-8サラで位置し。<br>8サラで位置し。 リフトウェア個別インストール<br>-<br>- 0.0 min - 0.0 min - 0.0 min -部位  $\widehat{B}$  and  $\widehat{B}$  $\mathbb{R}$  and  $\mathbb{R}$  and  $\mathbb{R}$  and  $\mathbb{R}$ ② ・[言語]をクリックすると、言語を選択 できます。 ࡕࡔ [インストール一覧]ウィンドウで、イン [ 使用地域の選択 ] ウィンドウで、使用地 使用許諾契約書の内容を確認して [ はい ] る ストールするソフトウェアの[インストー 4 球布地域の選択」フィントウで、彼用地 ●<br>● ストールするソフトウェアの[インストー 4 域を選択し、[次へ]をクリックします。 ● ストールするソフトウェアの[インストー をクリックします。 ル]をクリックします。 ソフトウェアの名称にマウスポインタを 近づけると、ソフトウェアの概要が表示 使用許諾契約<br>次2世間補数施機はご注意系像A、同意を場合ははいたクリックして、<br>ださい。 使用地域の選択 されます。 Media Configuration Toolは各国または地域においてキヤノンが推奨する標<br>準的な用紙標題の設定を、以下に適用します。 ster 1<br>使用許諾契約 ー<br>ソフトウェア使用許諾契約書 ri<br>使用許諾契約 <br>ソフトウェアをご使用になる前に、以下の文章をよくお読みください。<br>り契約は、お客様と、キヤノン体式会社(以下キヤノンと言います)との間の契約で ・フリンタ<br>・ブリンタドライバ<br>・関連ソフトウェア ・2<br>使用するブリン 2<br>使用するブリンタの選択 す。<br>|キャン!は、お客様に対し、本契約書と共にご提供するソフトウェアく各マニュアルを含<br>|み、これらを総称して以下「本メフトウェア」と言います)の非他占約使用権を下記条項<br>|お客様は、「本ソフトウェア」のインストールをもって、この契約に問題したことになりま<br>|お客様は、「本ソフトウェア」のインストールをもって、この契約に問題したことになりま インストール一覧 ールはまた「インストール後クリックしてください」 TEP 3<br>インストール EP 3<br>インストール |す。<br>|お客様がこの契約に同意できない場合には、ご使用・インストールされず、直ちに「本」<br>|フトウェア」を破壊して下さい。 -<br>nagePROGRAF ブリンタドライバ TEP 4<br>インストールの完了 STEP 4<br>インストールの完了 インストール  $\frac{1}{10M}$ アメリ)<br>欧州  $(22k-n)$ .<br>:使用評語 **PROGRAF Status Monito**  $\frac{m}{10}$ TEP 5<br>完了 iTEP 5<br>完了 1) お客様よ、「本ノフトウェア」を、キヤノンのインクジェットプリンタ(以下「プリン」<br>しはすいこ直接またはネットワークを進んすめをされる抹飲のニンピュータのそする。<br>において使用(「使用とは、「詳細ソフトウェア」をコンピュータの記憶録作上<br>ストーガでこと、もしくは美術することのりずれも含むものとします)することができ<br>み出すこと、もしくは美術することのりずれも含むものとします)することができ .<br>Madia Configuration Tool インストール コ インストール] agePROGRAF Print Plug-In  $\mathbb{I}_{\mathsf{ws}}$ .<br>PROGRAF Davice Setun Utili インストール NutoCAD用ブリンタドライバ最適化キ インストール  $\Box$ 使用許諾契約の条項に同意しますか インストール | 10mg **| 戻る | 次へ** 一 戻る  $\begin{array}{|c|c|c|c|c|} \hline & \phantom{\Big|}\text{1343} & \phantom{\Big|}\text{1343} & \phantom{\Big|}\text{1343} & \phantom{\Big|}\text{1343} & \phantom{\Big|} \end{array}$ キャンセル 認明を読みたい こマウスカーソルを近づけてびさき

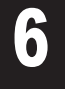

反る

アンケートの回答内容を確認して [ 次へ ] をクリックします。

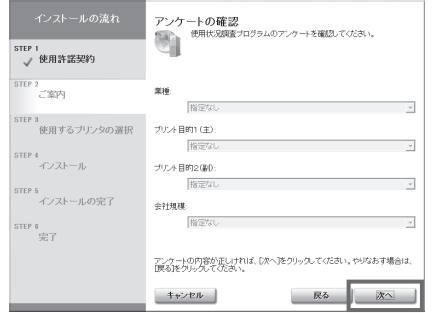

6

これで電子マニュアルのインストール は完了です。

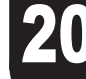

デスクトップの [iPFXXXX サポート ] ア  $\sum$   $\left\{ \begin{array}{cc} 1 & \times \sqrt{2} & \text{if } \sqrt{2} \\ 1 & \times \sqrt{2} & \text{if } \sqrt{2} \\ 0 & \text{if } \sqrt{2} & \text{if } \sqrt{2} \end{array} \right\}$ 

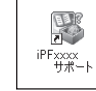

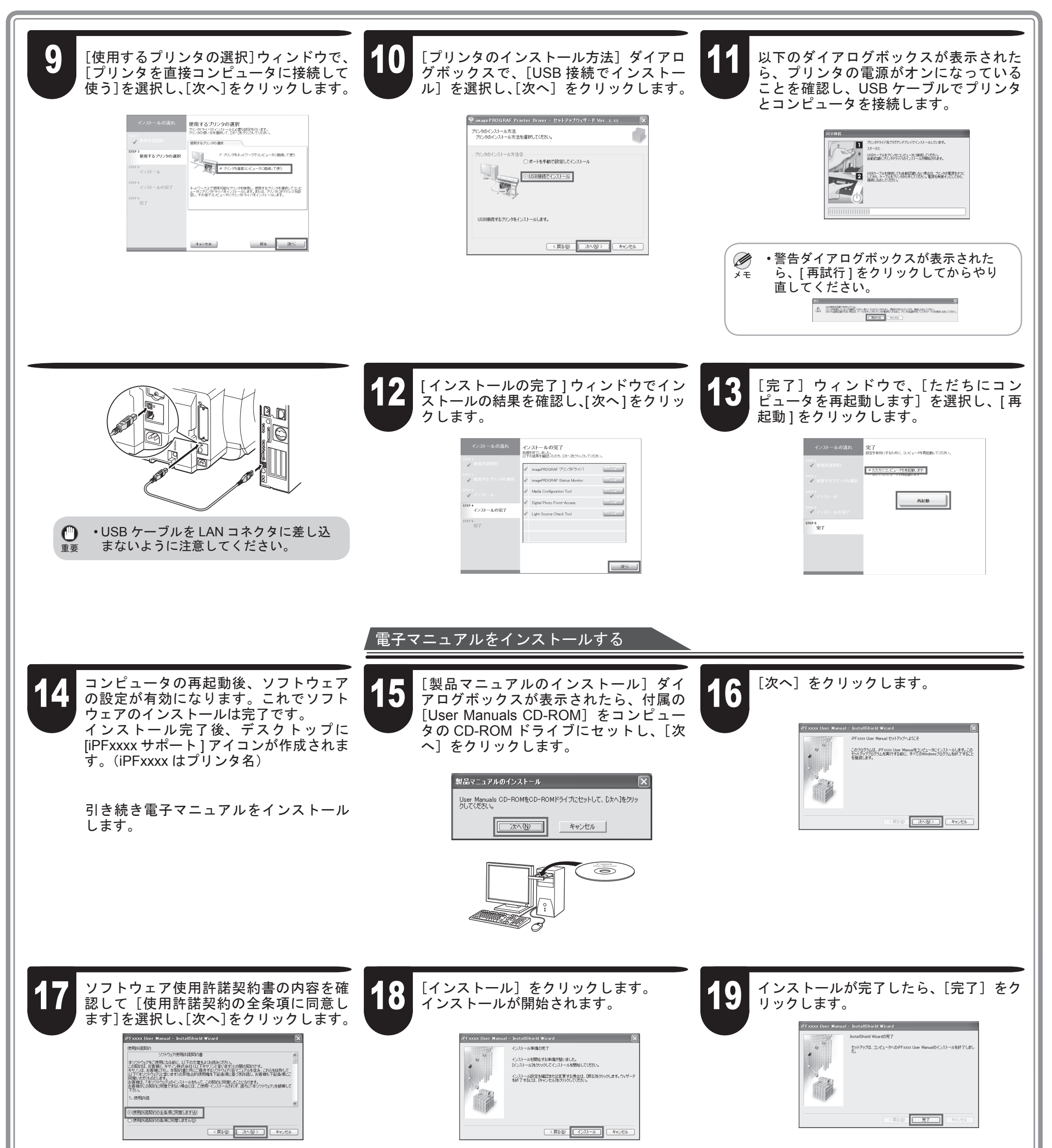

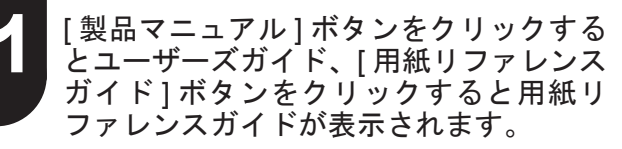

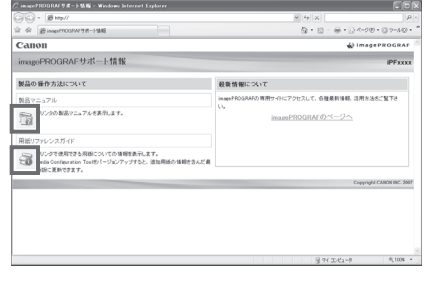

 $\boldsymbol{a}$ 

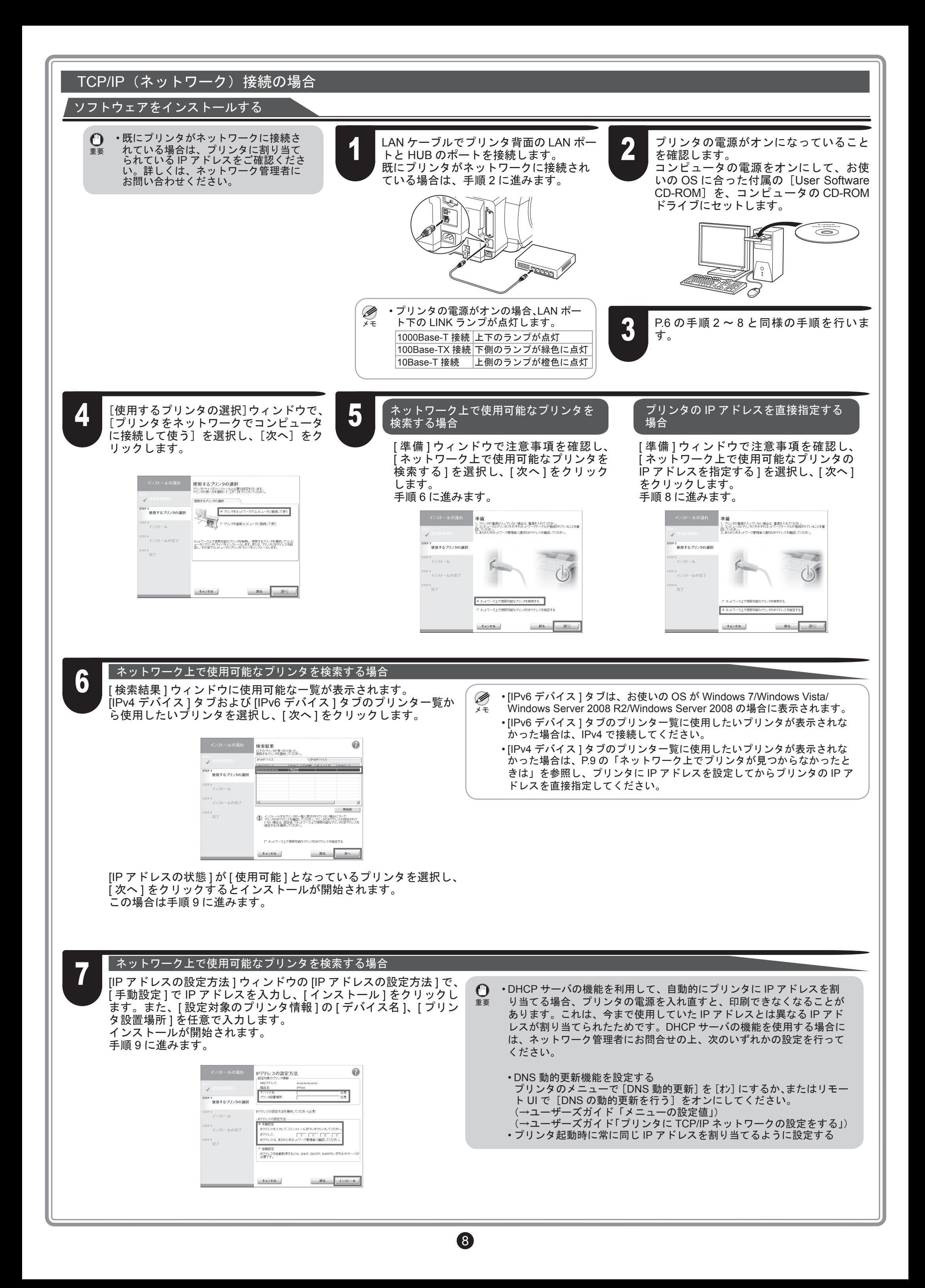

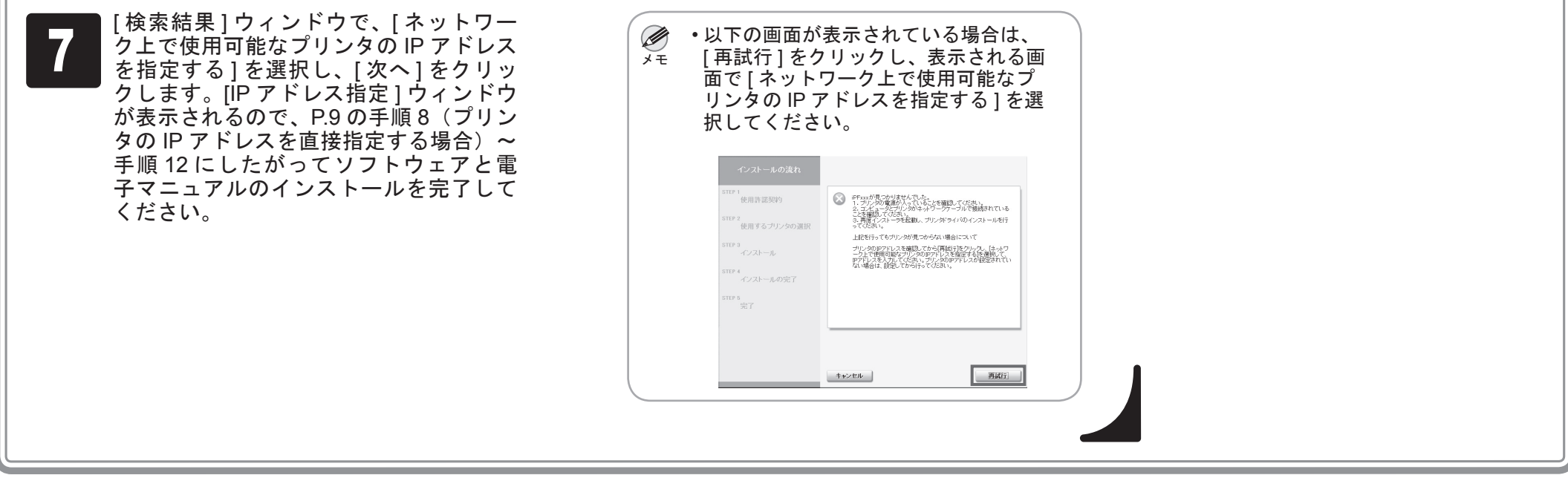

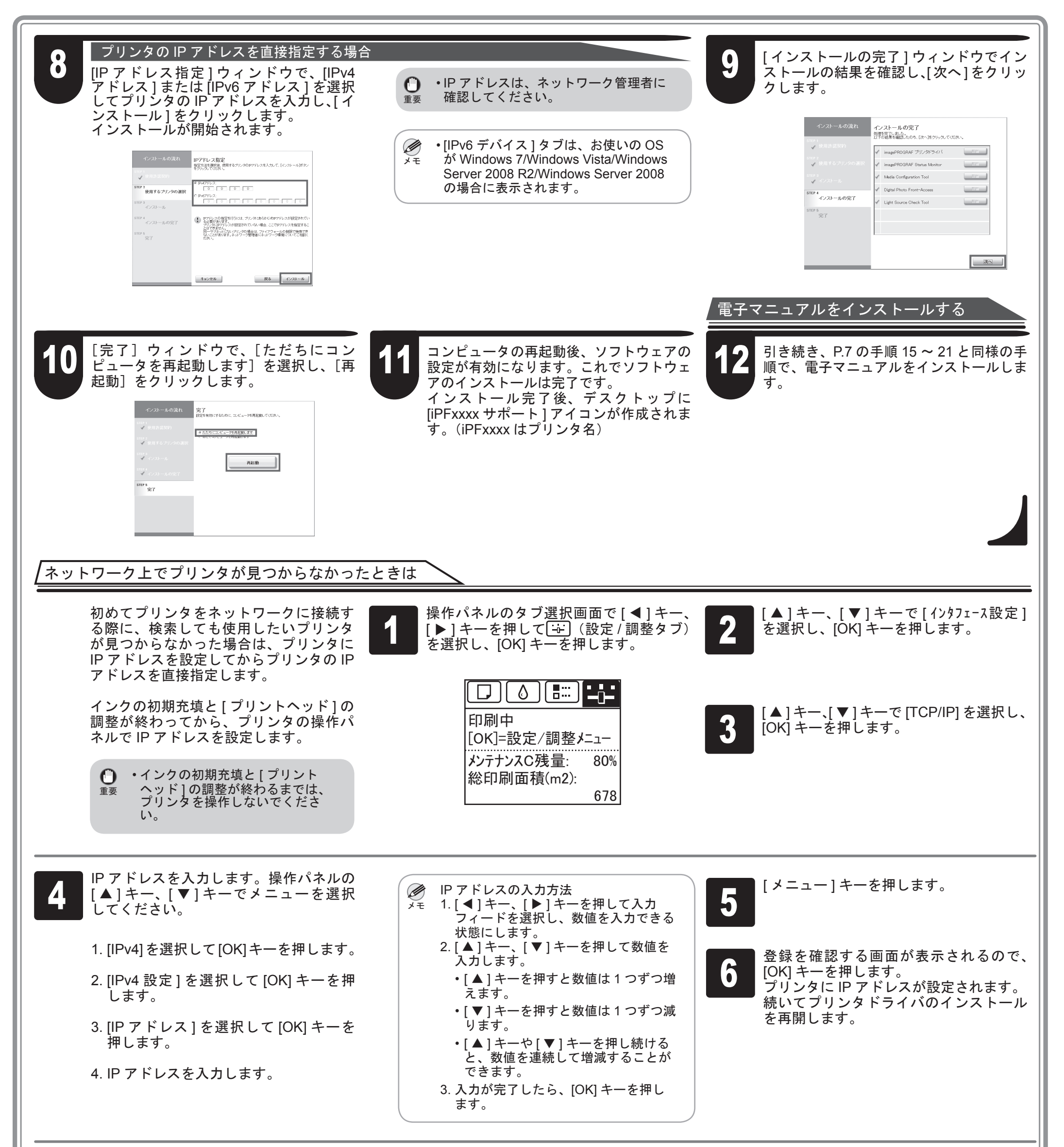

ご使用の環境に合わせて、ソフトウェアと電子マニュアルをインストール してください。 <対応している OS > Mac OS X v10.5.8  $\sim$  v10.7 Macintosh の場合、USB 接続、ネットワーク接続 (Bonjour、IP) を行なう ことができます。

#### ソフトウェアをインストールする

### Macintosh

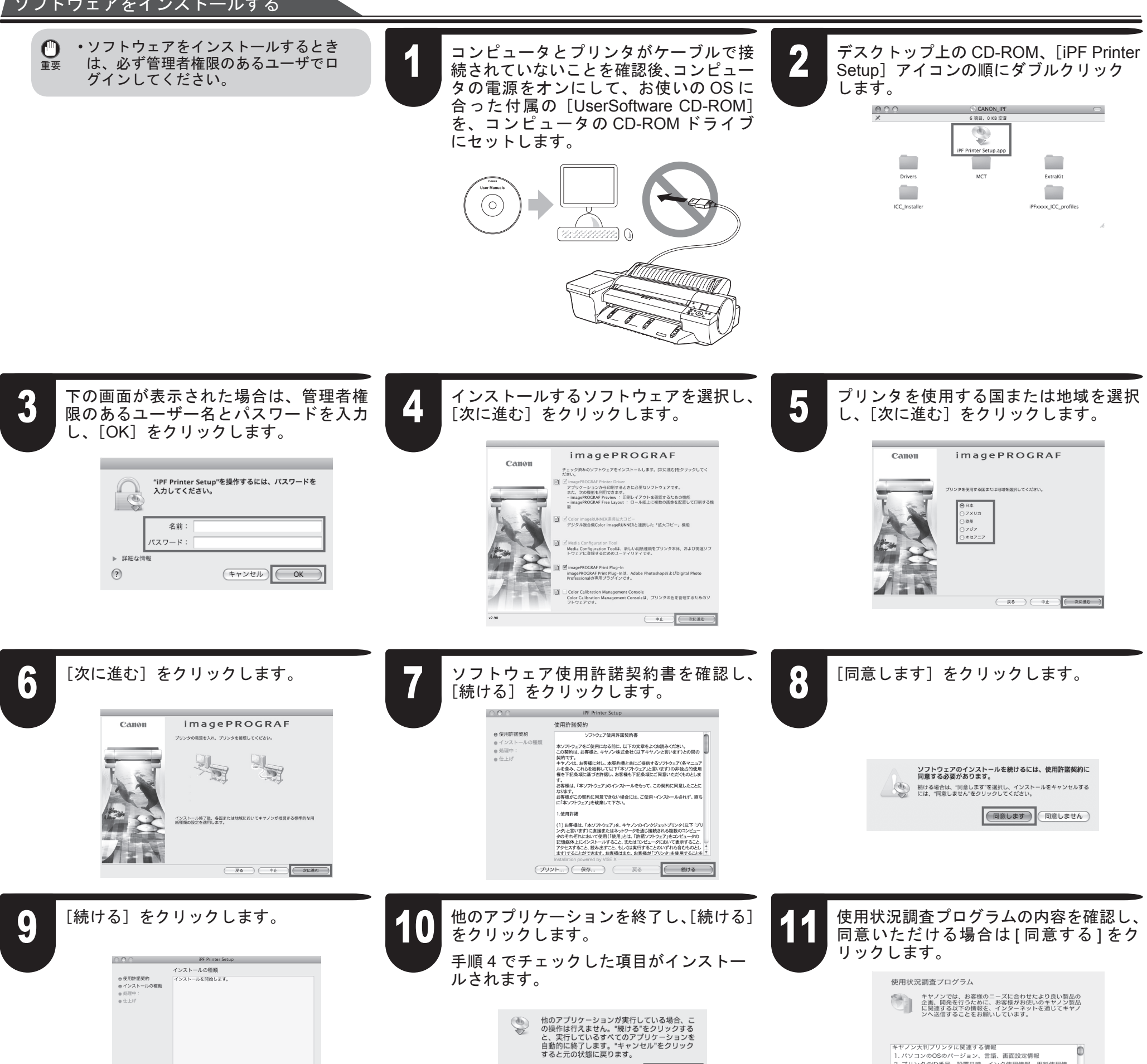

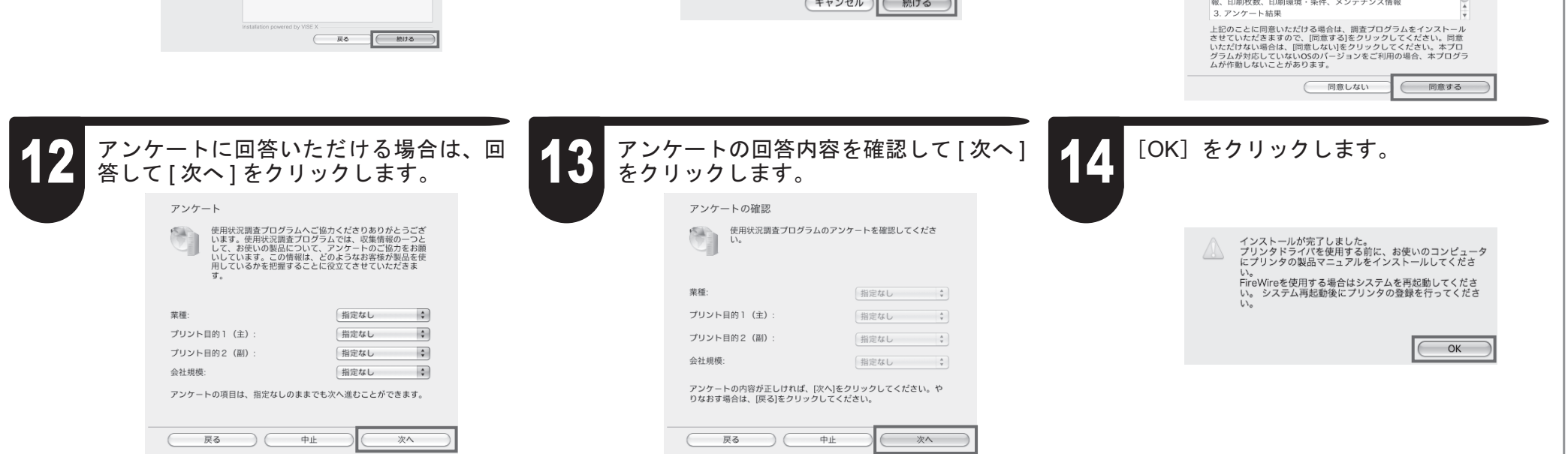

2. プリンタのID番号、設置日時、イ

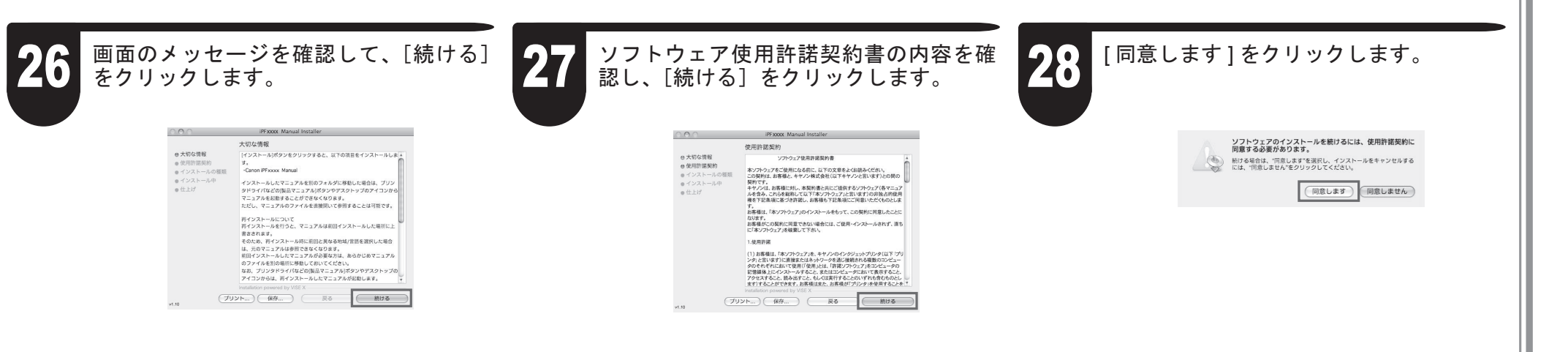

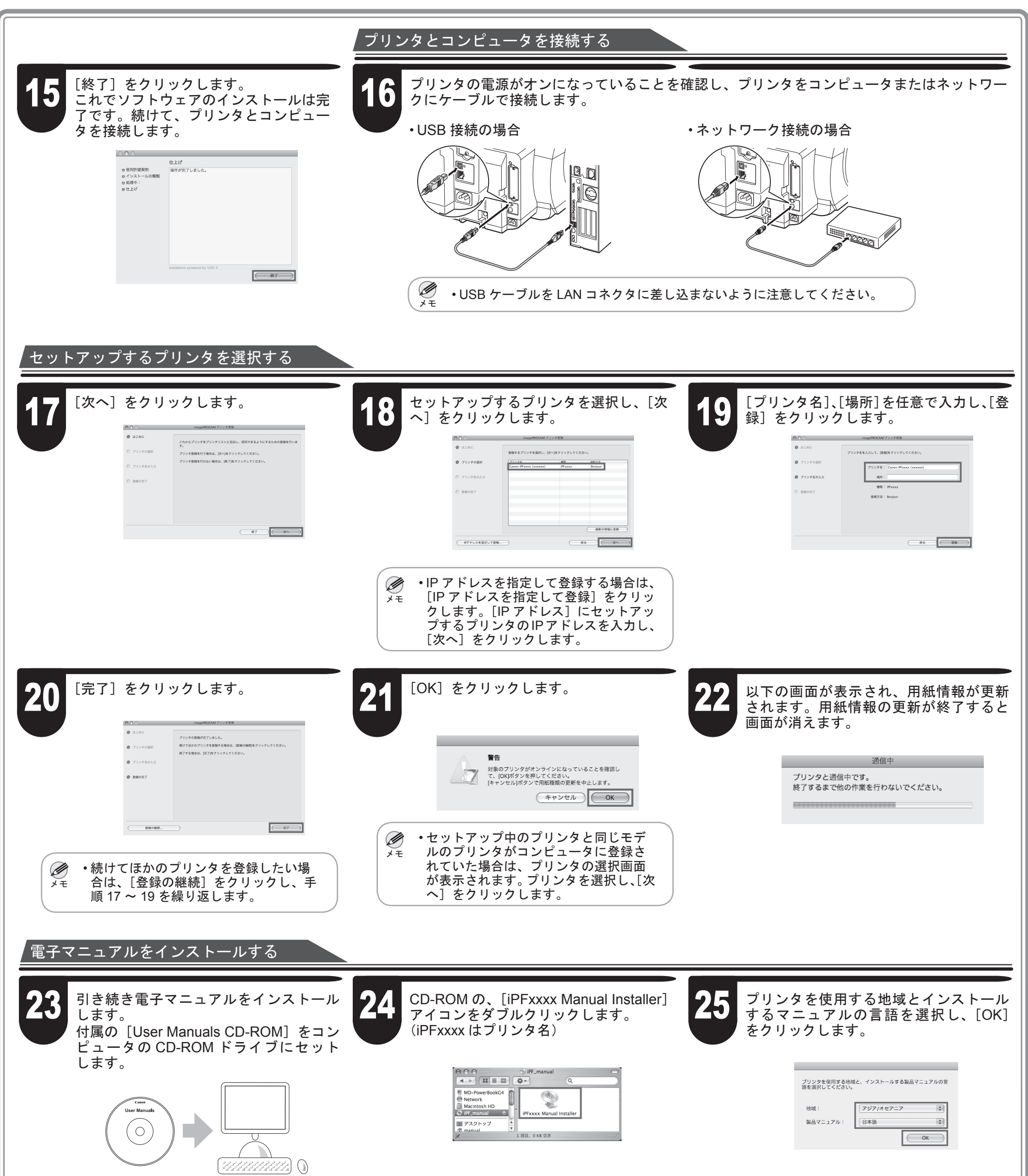

プリンタをセットアップしているときに、[操作パネル]の[ディスプレイ]にエラーメッセージが表示される場合があります。必ずしも故障や不具合ではなく、 簡単な操作で処置できる場合があります。よく出現するメッセージとその原因、および対処方法を以下に示します。その他のメッセージについては、付属の基 本操作ガイドを参照してください。詳しい操作方法については、「ソフトウェアと電子マニュアルをインストールする」でインストールしたユーザーズガイド を参照してください。

メッセージが表示されたときには

 $\mathbb{Z}$ 

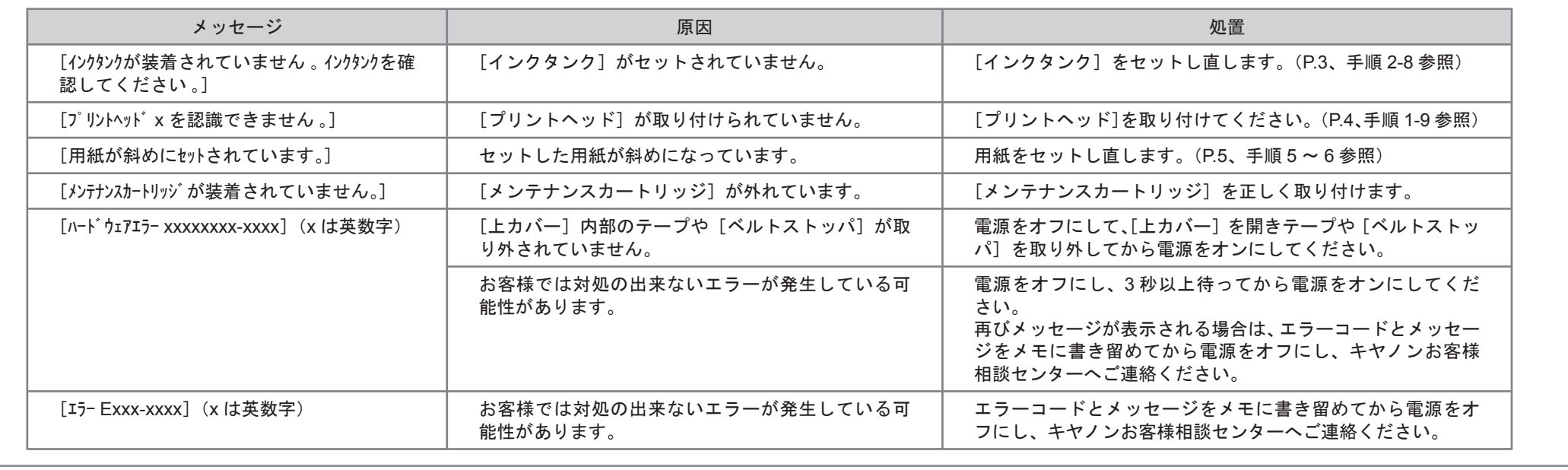

 $\bullet$ 

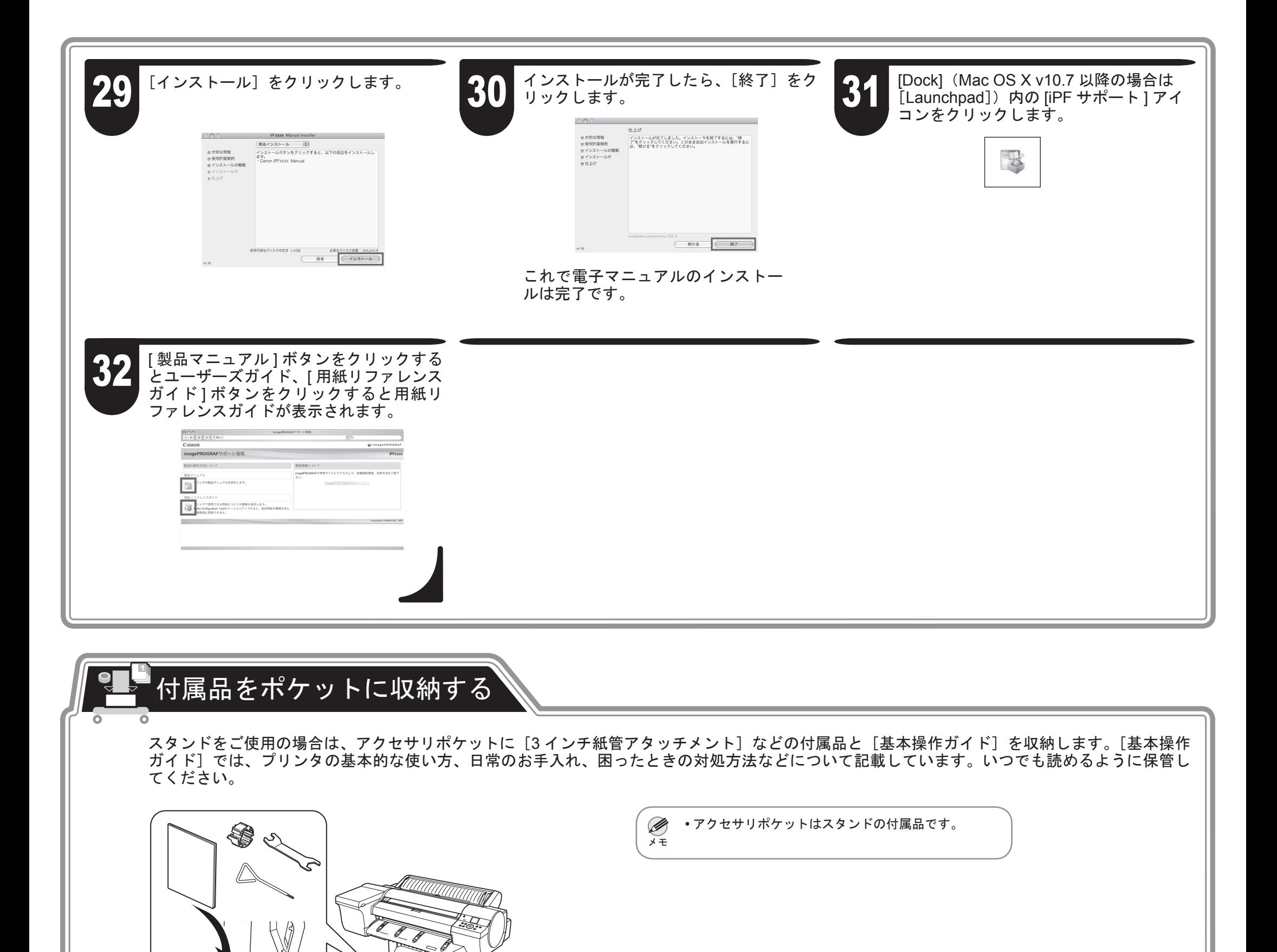